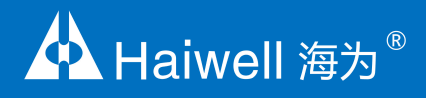

# **Haiwell PLC User Manual** Programmable Logic Controller

Load Cell Module User Manual & Application Case

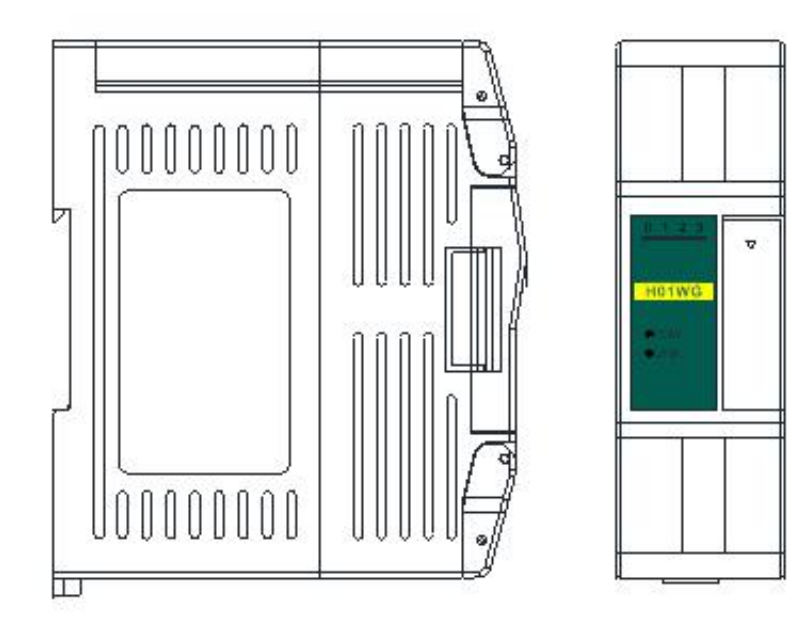

# **Contents**

#### **Load Cell Module User Manual**

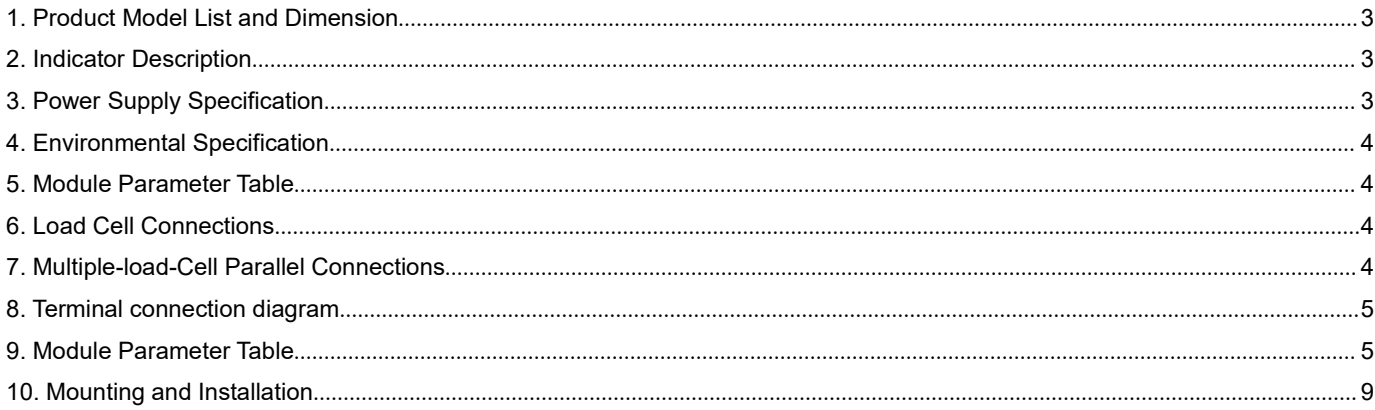

# **Load Cell Module Application Examples**

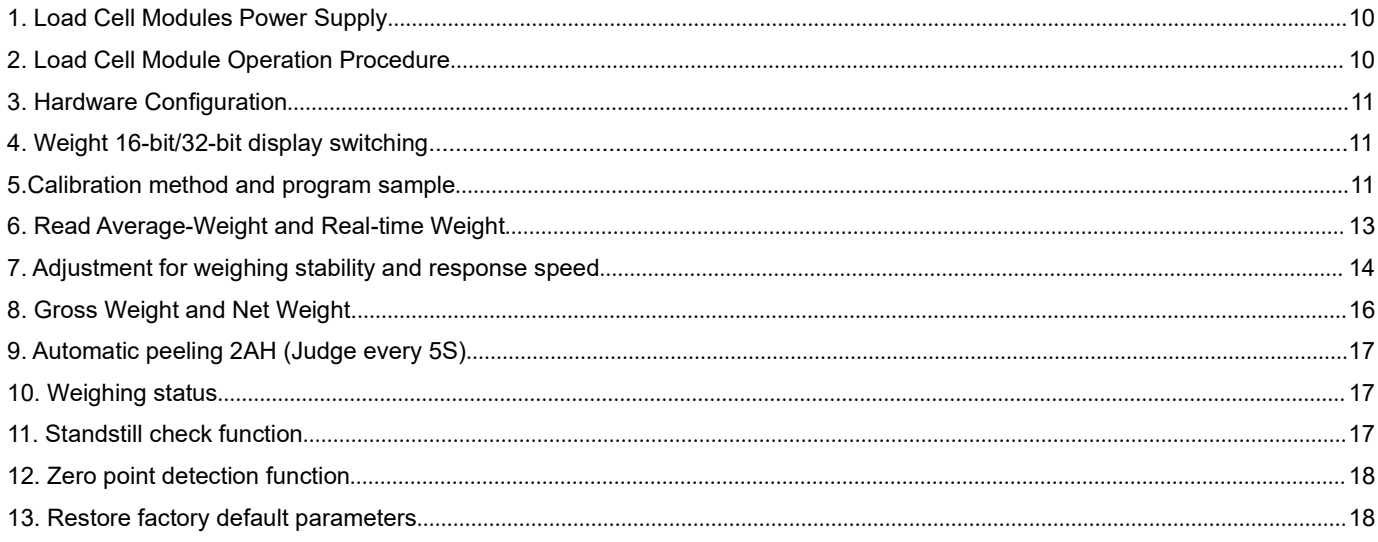

# Two. Load Cell Module for remote IO

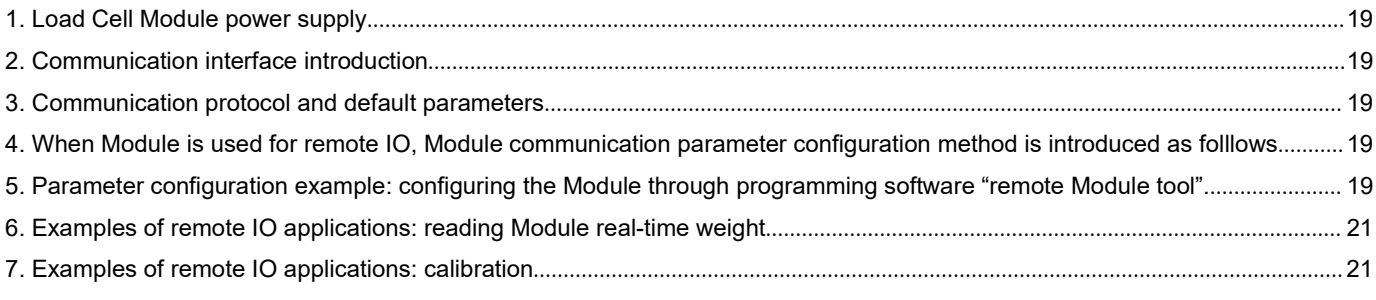

# **Load Cell Module User Manual**

### <span id="page-2-0"></span>**1. Product Model List and Dimension**

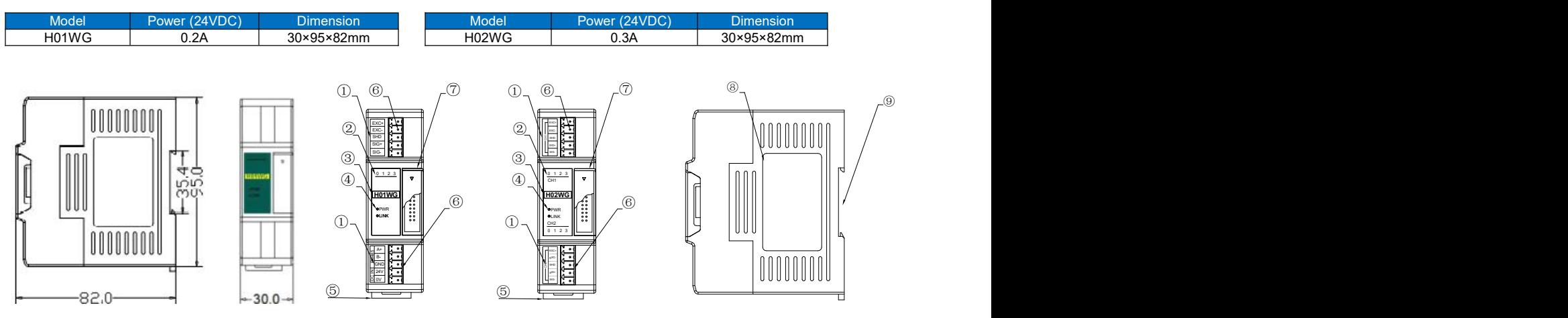

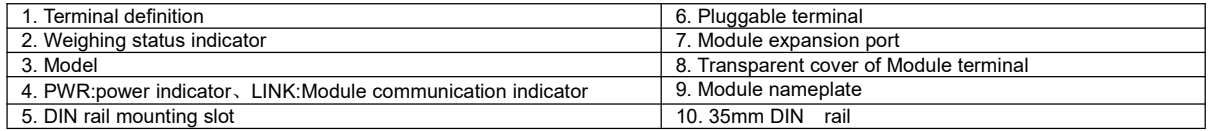

# <span id="page-2-1"></span>**2. Indicator Description**

- (1) PWR: Power indicator. Green, power is normal; No light power is abnormal.
- (2) LINK: Multi-status indicator .three colors(Red. Yellow. Green).
- (3) 0: ON:gross weight; 1: ON: net weight; 2: ON: tare weight; 3: ON: calibration. As follows:

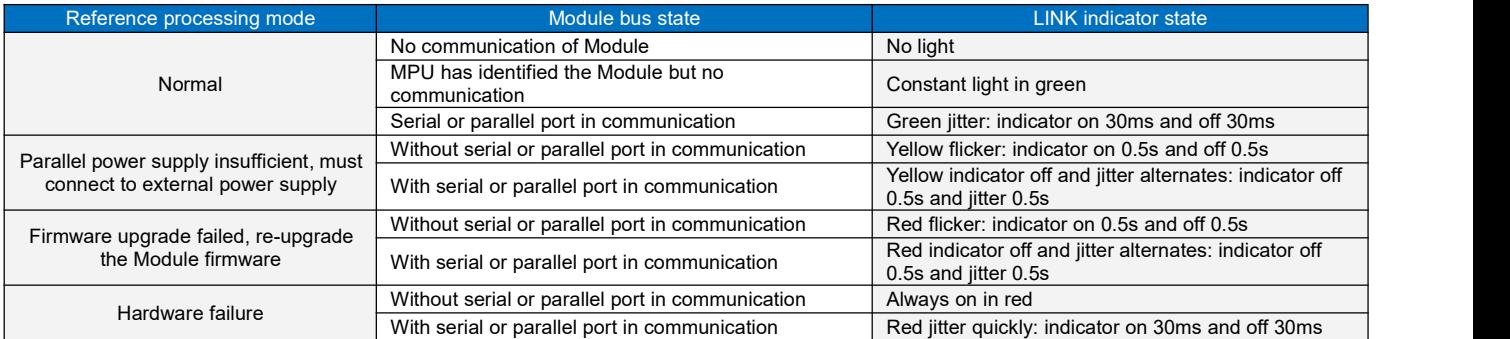

# <span id="page-2-2"></span>**3.Power Supply Specification**

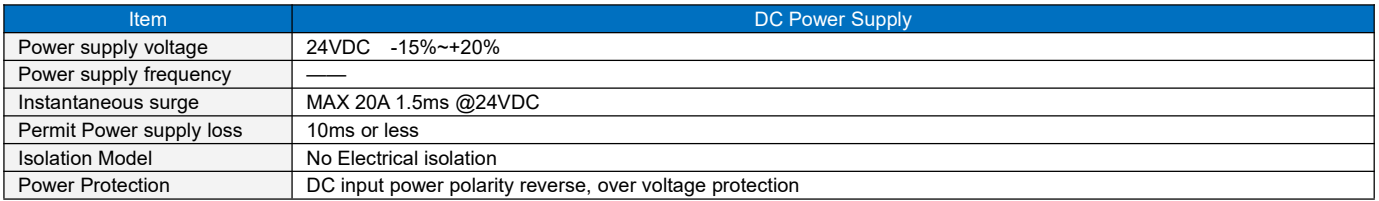

# <span id="page-3-0"></span>**4. Environmental Specification**

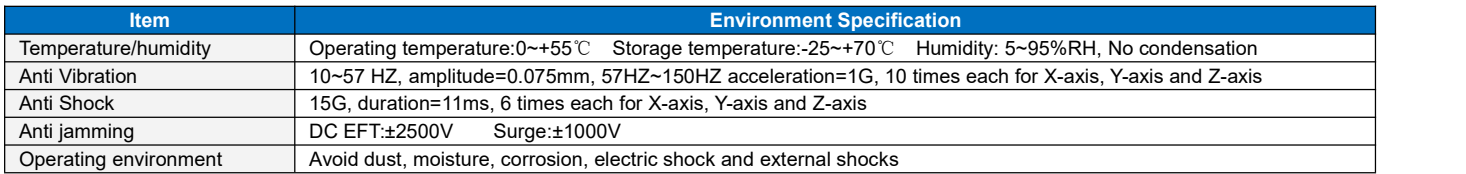

# <span id="page-3-1"></span>**5. Module Parameter Table**

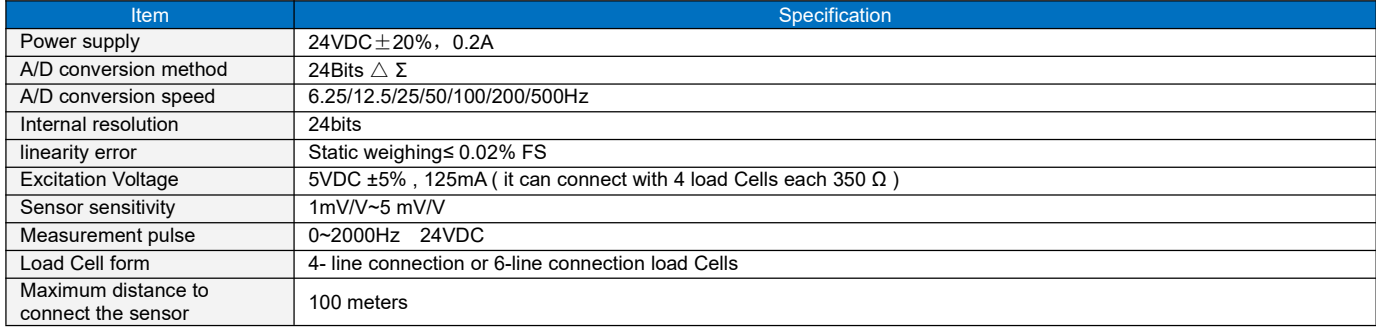

# <span id="page-3-2"></span>**6. Load Cell Connections**

# Wiring Diagram (First generation load cell module)

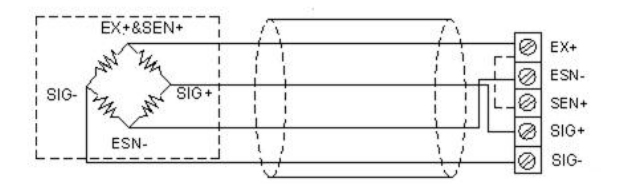

#### 4-wire sensor and instrument connection 6**-**wire sensor and instrument connection

#### Wiring Diagram (Second generation load cell module)

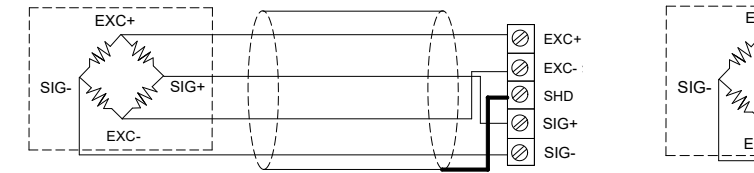

4-wire sensor and instrument connection 6-wire sensor and instrument connection

#### EX+&SEN+ 2 EX+ O ESN-SIG- $SIG$ **8** SEN+ Ny ø  $SIG +$ ESN- $\overline{\otimes}$  sig-

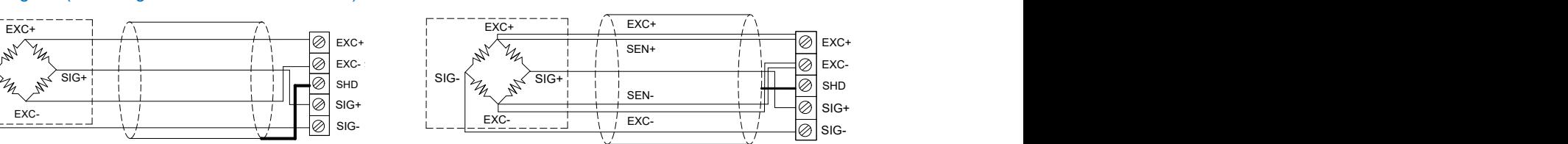

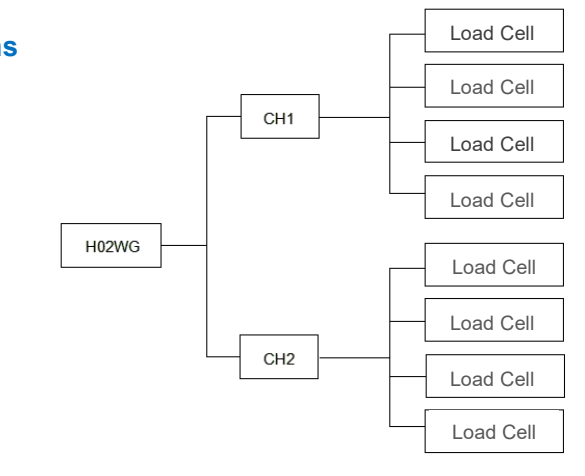

# <span id="page-3-3"></span>**7. Multiple-load-Cell Parallel Connections**

<span id="page-3-4"></span>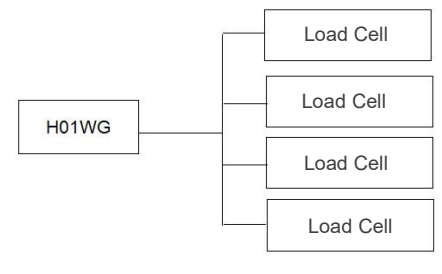

# **8. Terminal connection diagram**

# First generation module terminal: Second generation module terminal:

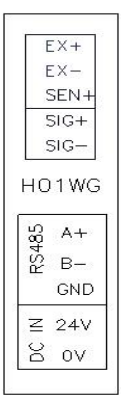

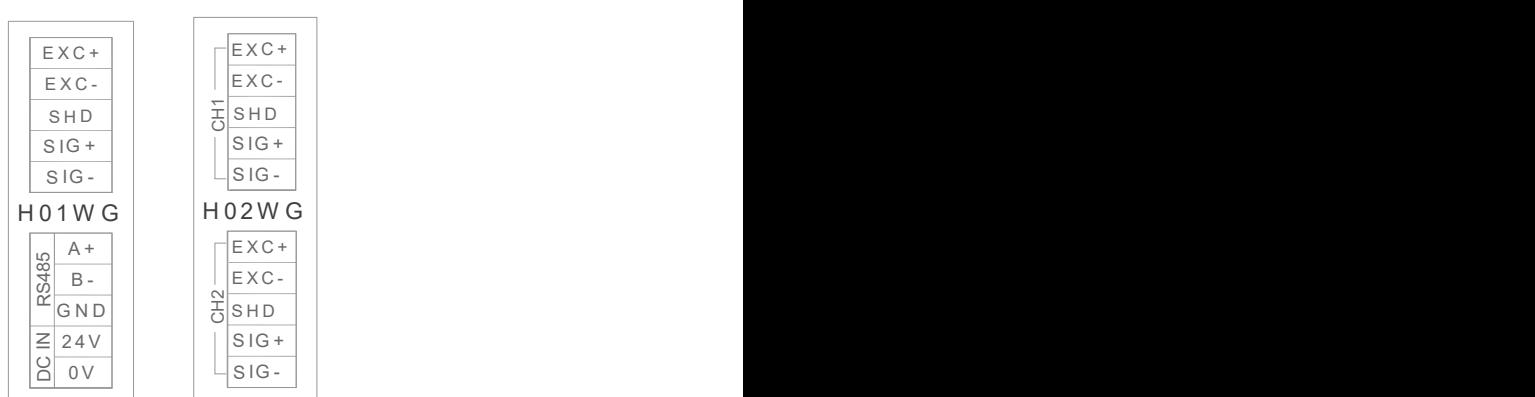

# **9. Module parameter table (CR code means the corresponding Modbus register address)**

Note: CR code is corresponding to the Modbus register address.

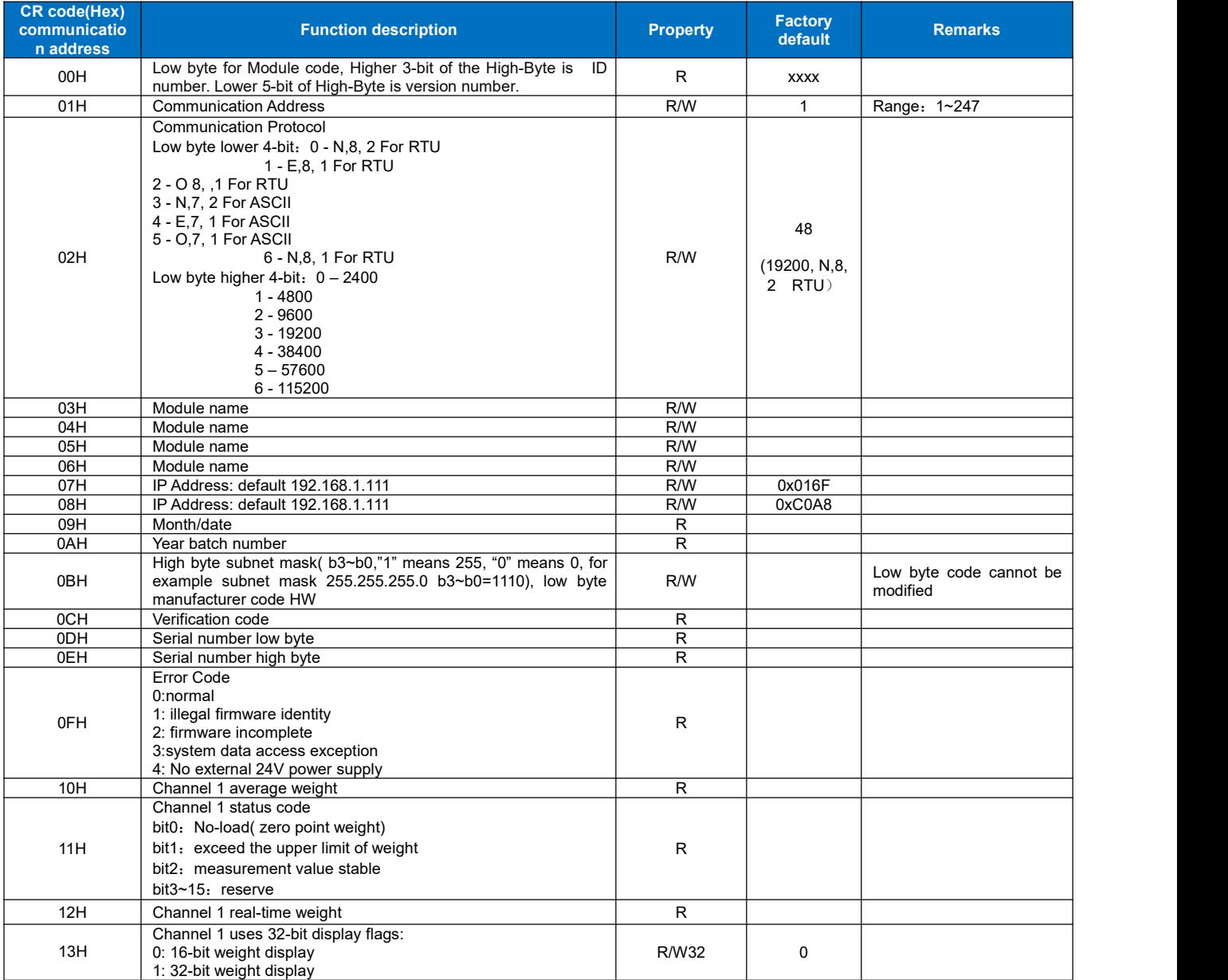

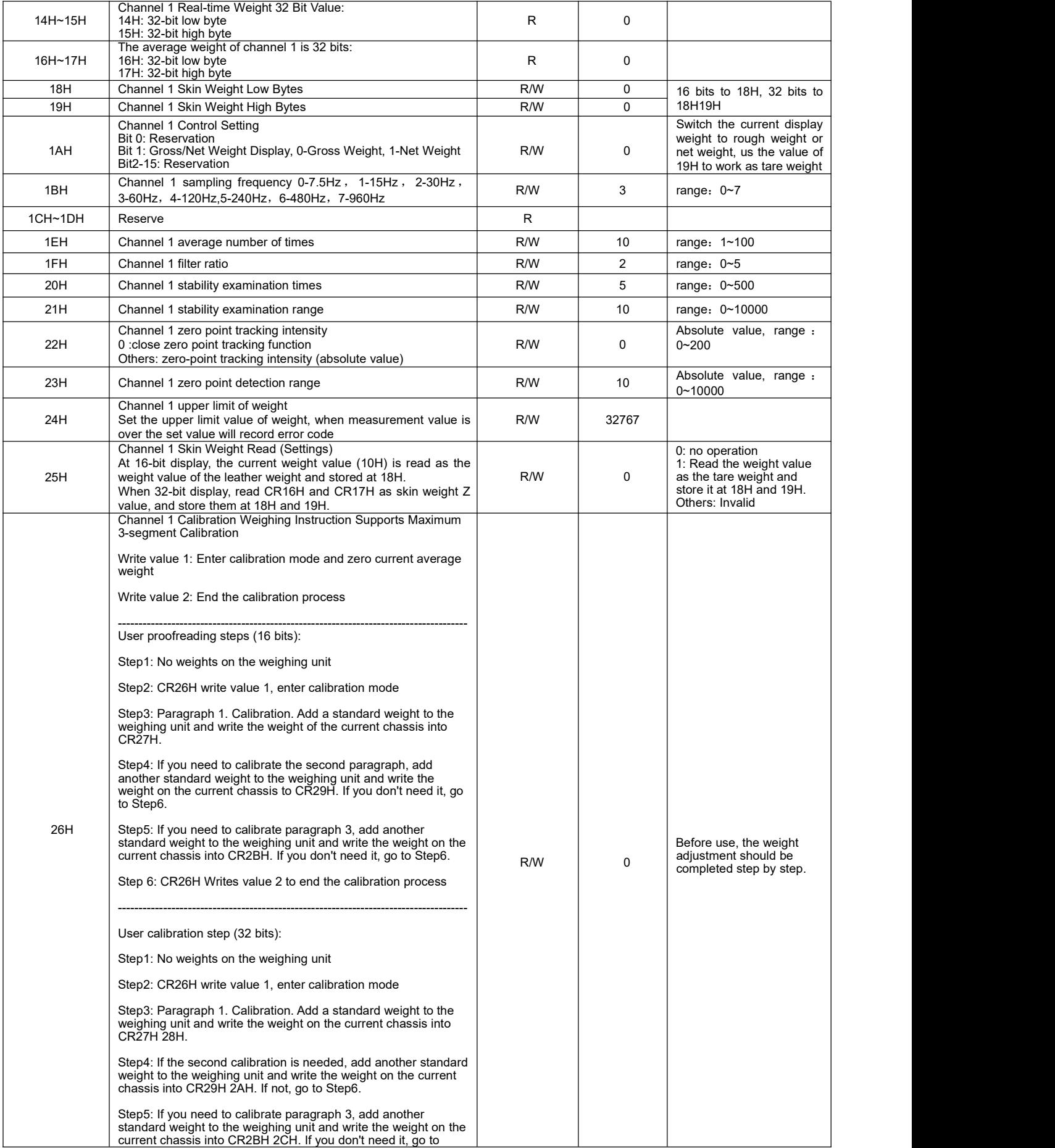

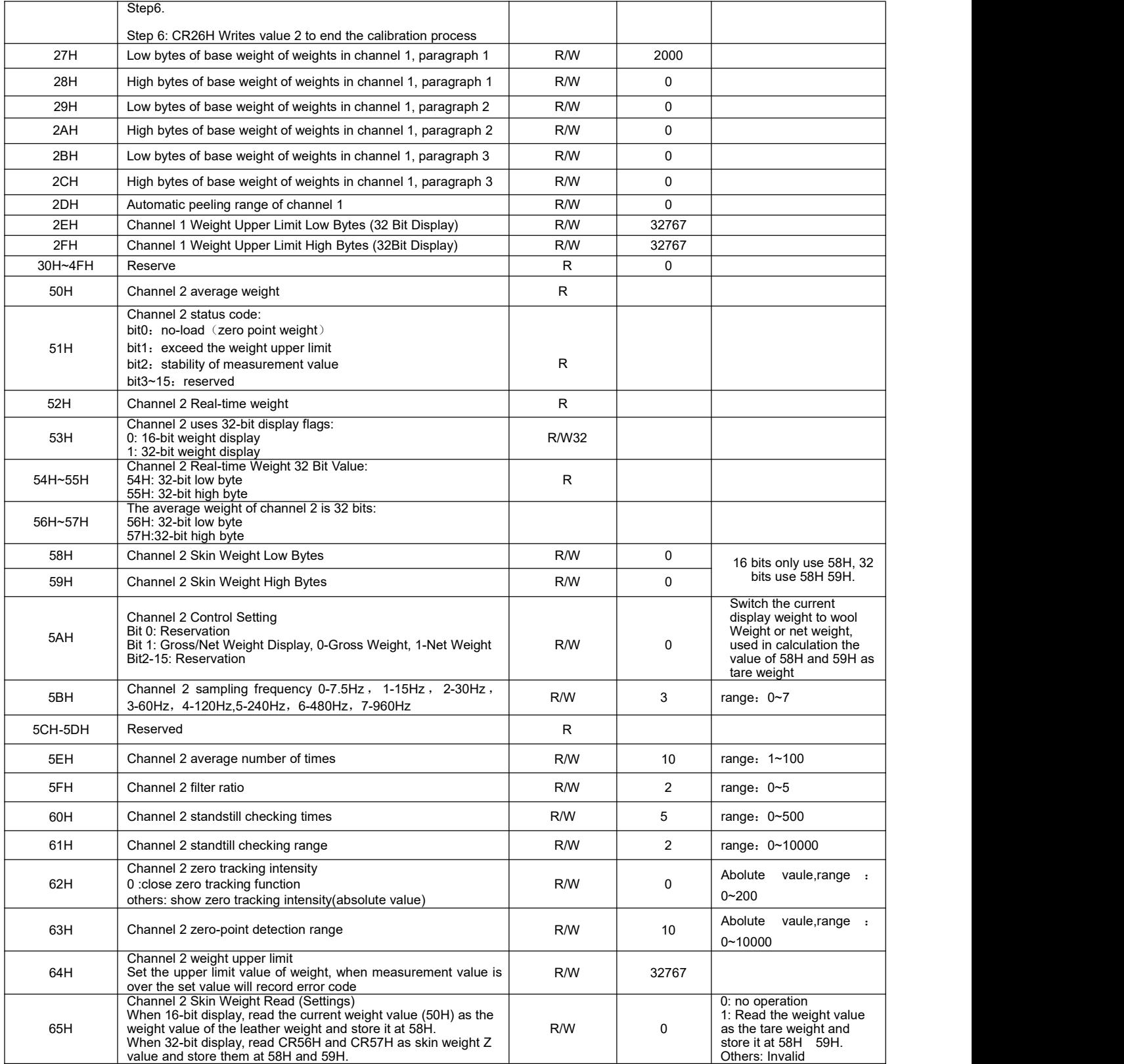

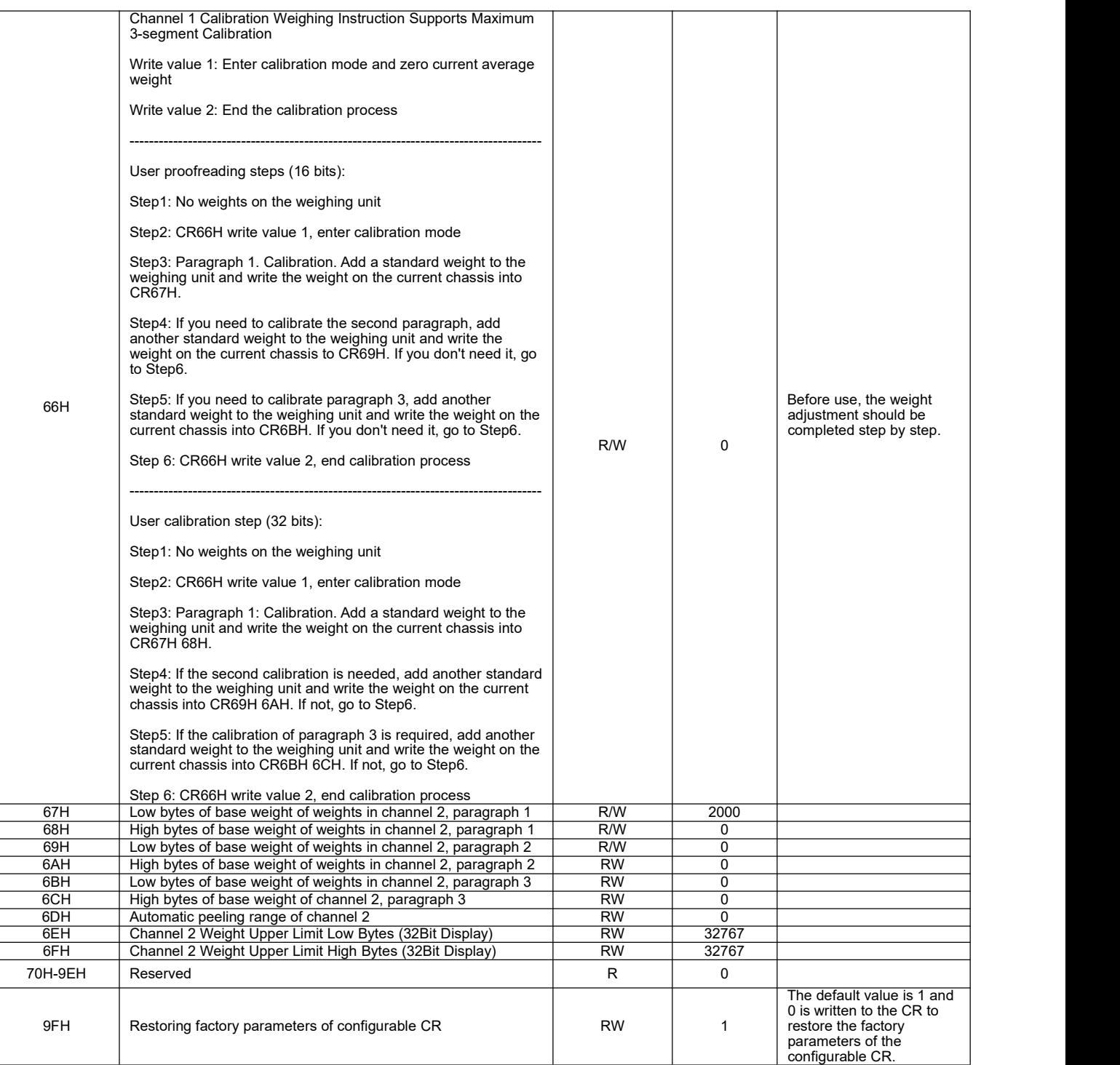

# <span id="page-8-0"></span>**10. Mounting and Installation**

▲ Haiwell 海为<sup>®</sup>

The PLC should be secured to an enclosed cabinet while mounting. For heat dissipation, make sure to provide a minimum clearance of 50mm between the unit and all sides of the cabinet.

**Rail mounting:** Use standard 35 mm rail.

**Screw mounting:** Each MPU or extension Module has two positioning screw holes, the diameter of the hole is 4.5mm. Please refer to the dimension figure for the location of the positioning holes and their spacing.

To avoid over temperature and for a better heat dissipation, do not mount PLC to a position near to the bottom/top of the cabinet. Do not mount PLC in vertical direction.

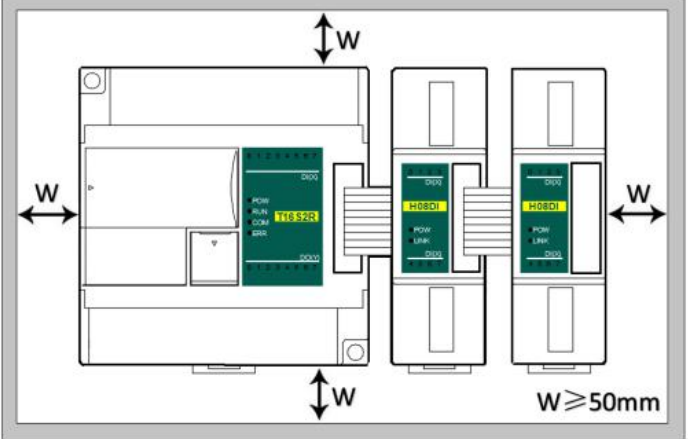

**Extension Module wiring:** Connections between extension Modules and connections between Module and MPU are achieved through bus.A extension cable will be configured to every extension Module, for the connection between two different Modules.Connection methods: turn the right side of extended interface(the last MPU or extension Module) over, plug the extension cable in the extended interface, then press down the cover ofthe extended interface to reset the interface, the extended interface at the right side of the Module will be reserved for extension of the next Module. Connect all extension Modules in turn in the same way.

# **Application example of load Cell Module**

# **One. The Module is extended through the parallel port of the host**

(The sample program is H01WG and H02WG 1 channel program, the method of using 1, 2 channels is the same, as long as the CR number is changed to the corresponding value of the second channel.)

#### <span id="page-9-0"></span>**1. Load Cell Modules Power Supply**

All expansion Modules of Haiwell do not require external power supply, can be directly powered by the parallel port of the host. If the PLC is 24VDC power supply, the external switching power supply is supplied to the host, and the extensions are powered by the parallel port from the host plc. The Module power supply is essentially from the external switch power supply, so the Module needs no additional external power supply. If the expansion Module has insufficient power supply (the PWR light on the Module is not bright), the external switching power supply capacity is not enough. The correct approach isto enlarge the power supply of the external switch power.

If the host PLC is 220VAC power supply, the extension Modules are powered by the parallel port from the host plc, the expansion Module does not need to connect the external power supply; if the expansion Module is in insufficient power supply (the PWR lamp on the Module is not bright), the correct approach is to supply the power supply Module only by a single switch power supply. (This case happens when the number of expansion Modules is too big and external loads are too much).

Haiwell extension Module can be used as remote IO, so it will not be restricted by the number of system I/O points, and can be installed distributively, reducing cable wiring and solving the problem of interference caused by the long distance oftraditional wiring. When Modules are used as remote IO, they need power to be supplied externally The external power supply of the Module is optional with 24VDC and 220VAC.

#### **Net** Gross Sampling weight weight Frequency CR<sub>1BH</sub> The average stability Average number restore weight esponsivity defaults of times **CR 10H CR 159H** CR<sub>1EH</sub> **Read the** calibration **Filter** Weight (multistage) Ratio CR<sub>1FH</sub> **CR 26H Real-time Automatic CR 27H Sampling** Weight **CR 28H** peeling responsivity Frequency **CR 29H CR 12H** CR<sub>1BH</sub> Weighing state Zero point detection

#### <span id="page-9-1"></span>**2. Load Cell Module Operation Procedure**

When we get the weighing Module.

The first step: Calibration. The weight can be read directly after calibration.

The second step: Read the weight. One is average weight and the other is real-time weight. We usually read average weight. The third step: Adjust the stability and responsiveness of weighing. The above two factors affect the sampling frequency, average number and filtering rate. Therefore, we can adjust the above three parameters get proper stability and responsiveness . The fourth step: In order to make the usage more convenient, we also provide the status-value for the load Cell Module,if the

current status is like no-load, exceeding the upper limit, or value measurement with stability. We can achieve the automatic judgment control of weighing. At the same time, it also has the functions of gross weight setting, zero-point tracking, automatic tare-removing, and so on.

To introduce the weighing Module programming and practical use.

#### <span id="page-10-0"></span>**3. Hardware Configuration**

In this case, the host is N40S2T, with a load Cell Module, so the hardware configuration is as follows:

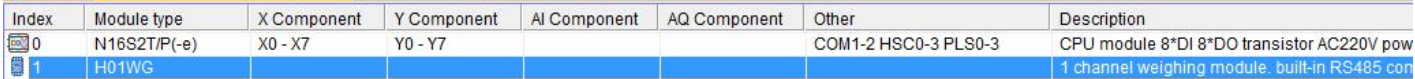

#### **4.Weight 16-bit/32-bit display switching**

Module weight 16-bit display and 32-bit weight display are two modes. Take Channel One as an example, 16-bit/32-bit weight switching can be realized by CR13H, 16-bit display for 13H writing 0 and 32-bit display for writing 1. The program example is as follows.

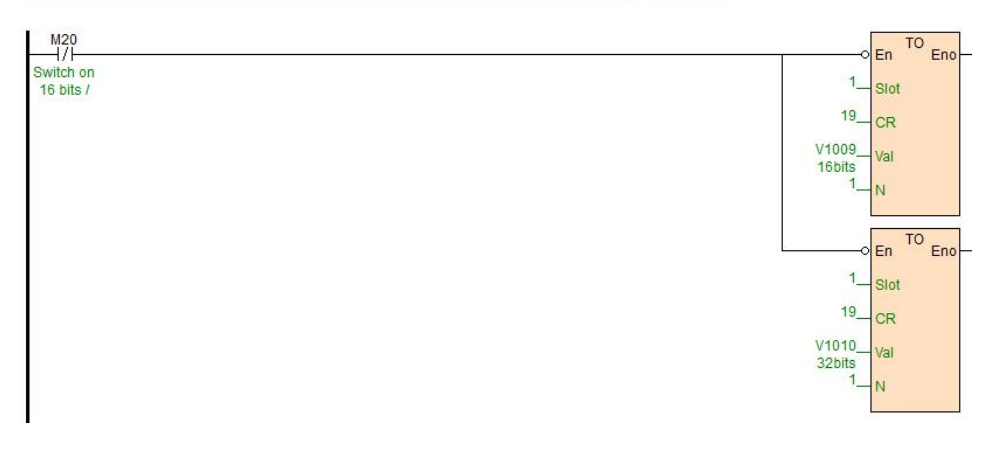

<span id="page-10-1"></span>//Network 1 Switch on 16 bits / 32 bits. Display 16-bit value when M20 is OFF or 32-bit value when M20 is ON.

#### **5.Calibration methods and program examples**

The weighing module supports three-stage calibration and can realize multi-range and one-time scale calibration. Taking Channel 1 as an example, the calibration steps are as follows:

User operation steps:

Step1: No weight is put on the weighing unit.

Step2: CR26H write value 1, enter the calibration mode;

Step3: In the first paragraph, a standard weight is added to the weighing unit, 16-bit scale writes the weight on the current chassis into CR27H, 32-bit scale writes into CR27H and CR28H, if no multi-stage calibration criteria are needed to Step6;

Step4: If the second calibration is needed, add another standard weight to the weighing unit, 16-bit scales will write the weight on the current chassis into CR29H, 32-bit scales will write into CR29H and CR2AH, if there is no need for multi-stage calibration criteria to Step6;

Step5: If you need the calibration in paragraph 3, add another standard weight to the weighing unit, 6-bit scales will write the weight on the current chassis into CR2BH, 32-bit scales will write into CR2BH and CR2CH, if not to Step6;

Step6: CR26H writes value 2 to end the calibration process.

Examples of multi-section calibration procedures are as follows:

//Network 3 16bitsCalibration

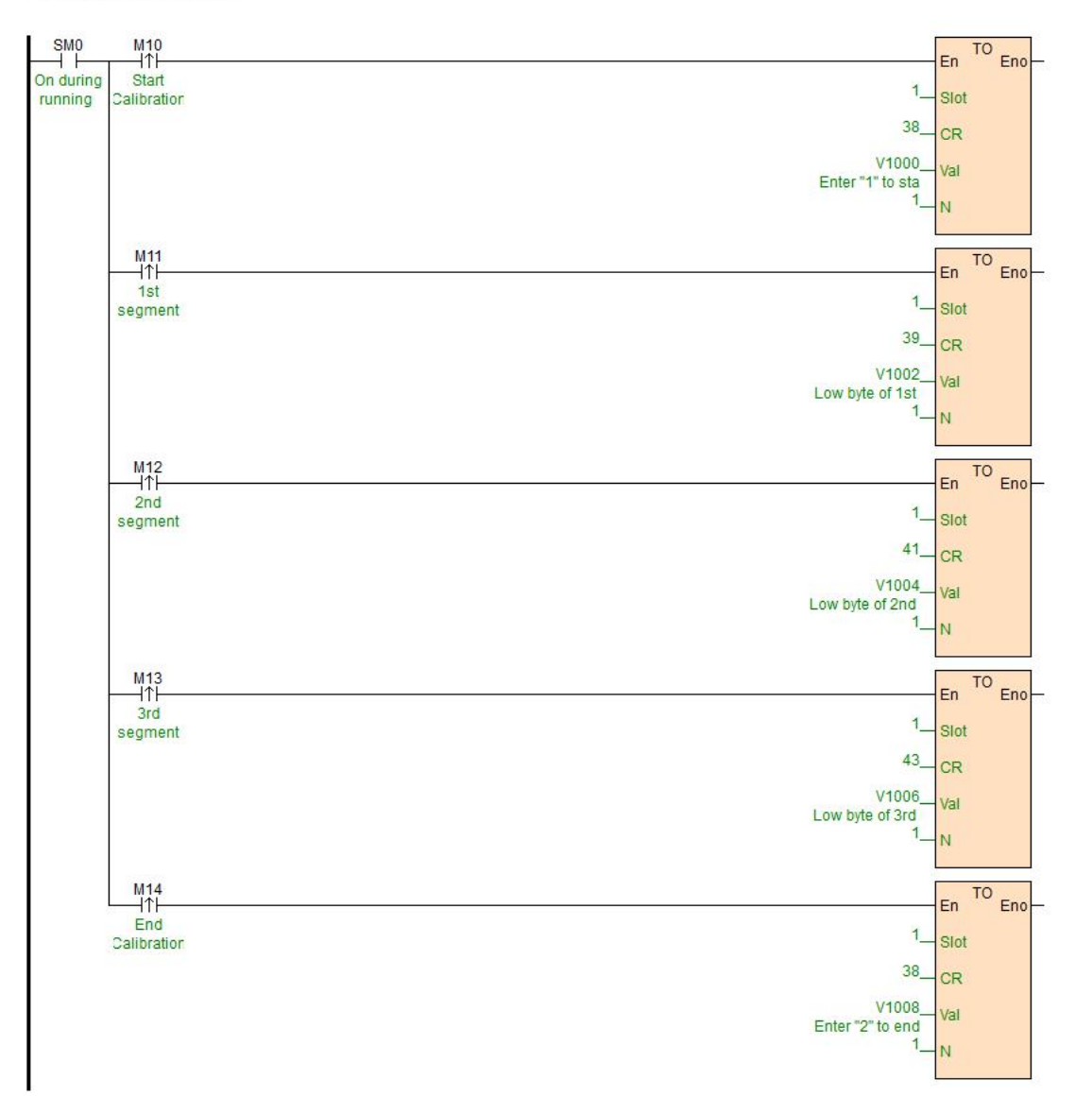

An example of 32-bit multi-segment calibration program is as follows:

#### //Network 5 32bitsCalibration

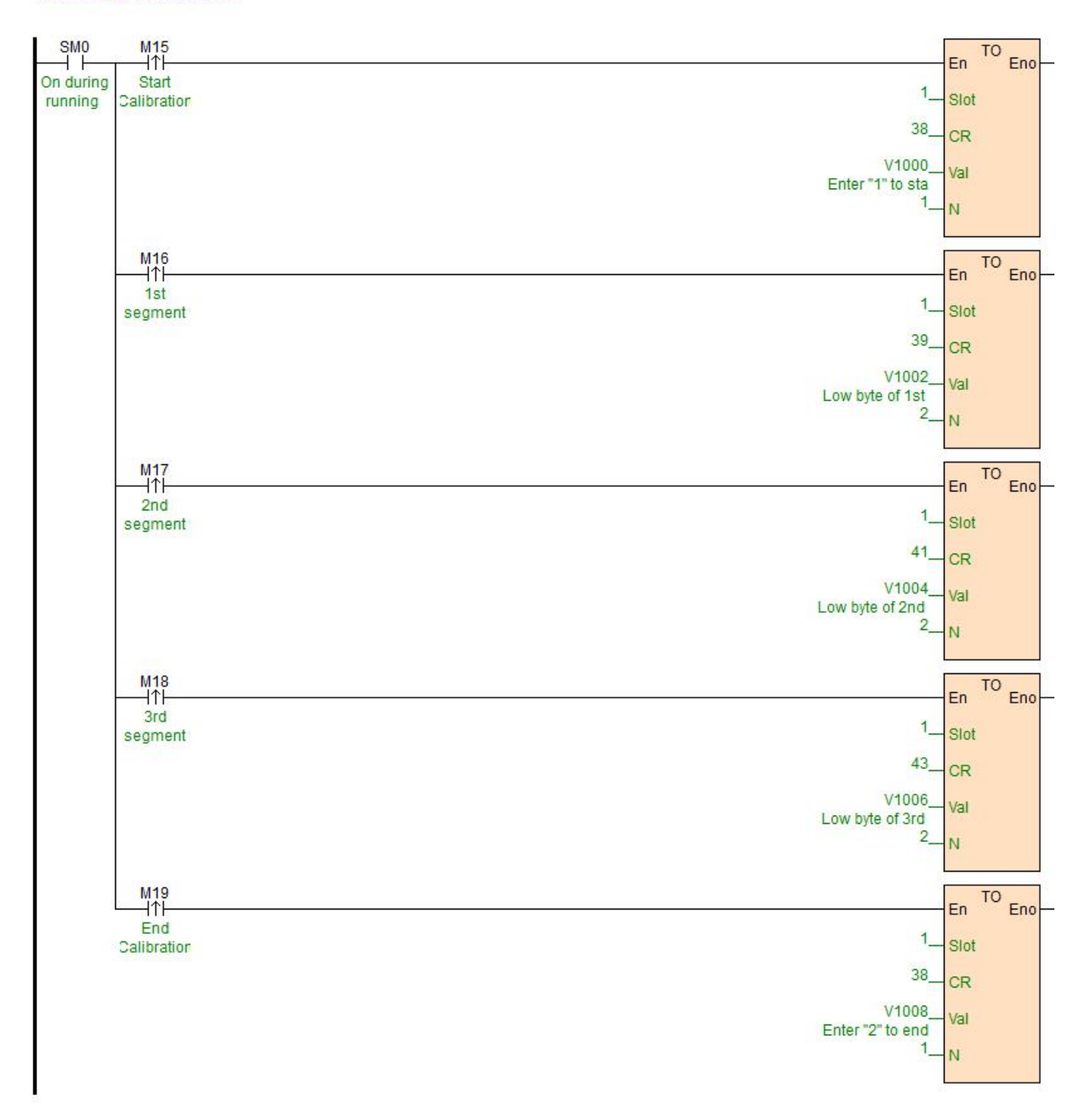

#### **6. Read the current weight**

The weight read by module is divided into average weight and real-time weight. Usually we read average weight. The average weight CR of 16 bits is 10H, and the real-time weight CR of 16 bits is 12H.The program example is shown below.

#### //Network 2 The readings of average weight and real-time weight (16 bits). The values will be shown in CR10 and CR12.

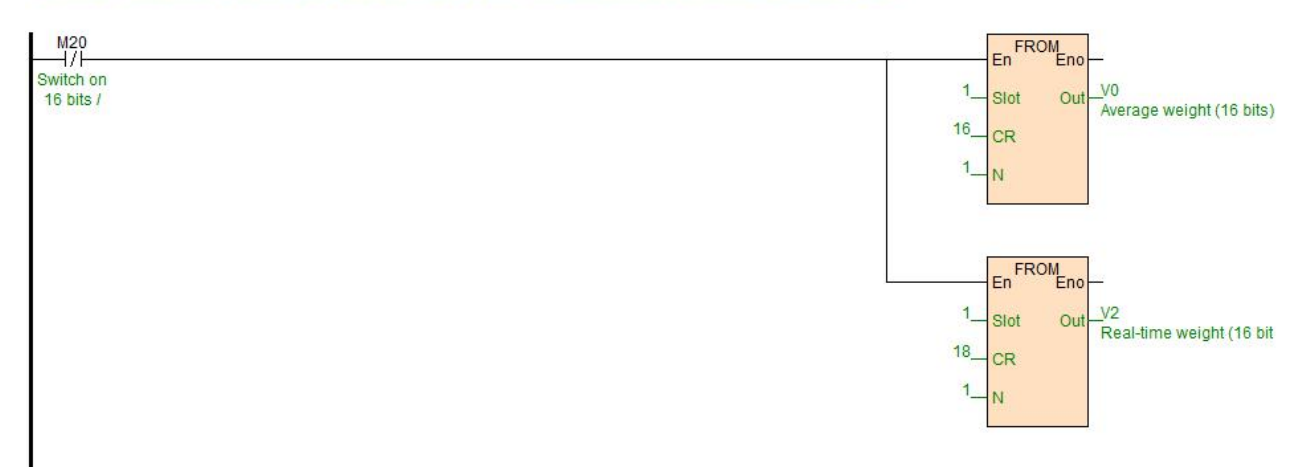

The average weight CR of 32 bits is 16-17 H, and the real-time weight CR of 32 bits is 14-15 H. The sample program is as follows.

//Network 3 The readings of average weight and real-time weight (32 bits). The value will be shown in CR16(low byte), CR17(high byte), CR14(low byte), CR15(high byte)

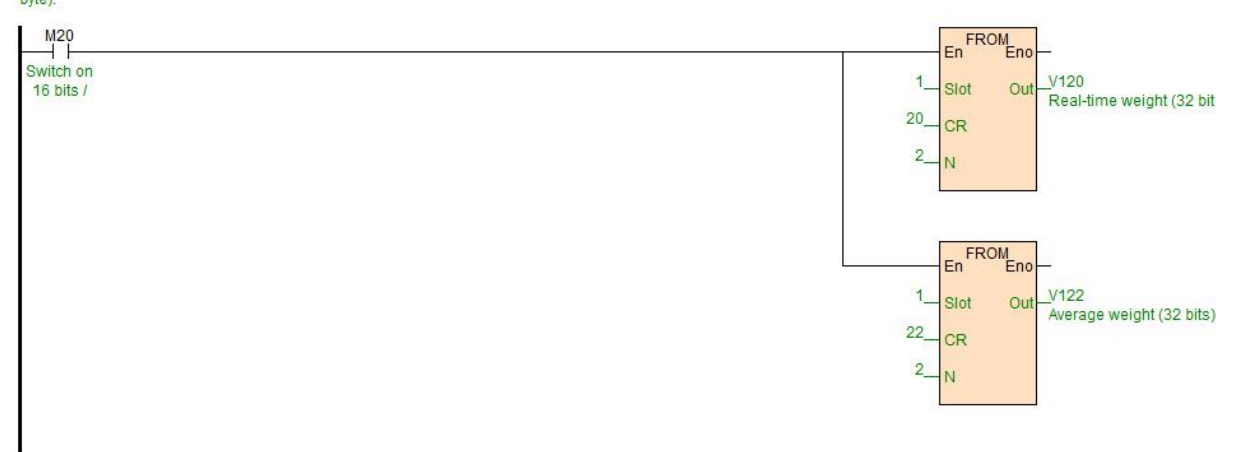

#### 7. Adjustment of stability and responsiveness of weighing value

The stability and responsiveness of the weight read by the module will be adjusted according to different requirements in practical applications. The two factors that affect the stability and responsiveness of the module are sampling frequency, average number of times and filtering ratio. So we can adjust the above three parameters to achieve the adjustment of stability and responsiveness.

1BH: Sampling Frequency

Sampling frequency, that is, the number of sampling times in one second, such as 1BH = 3, that is, 60 times of weight in one second. The quicker the sampling times are, the faster the average calculation is, so the quicker the average and real-time weights of weighing are updated. But the stability decreases with the increase of sampling times.

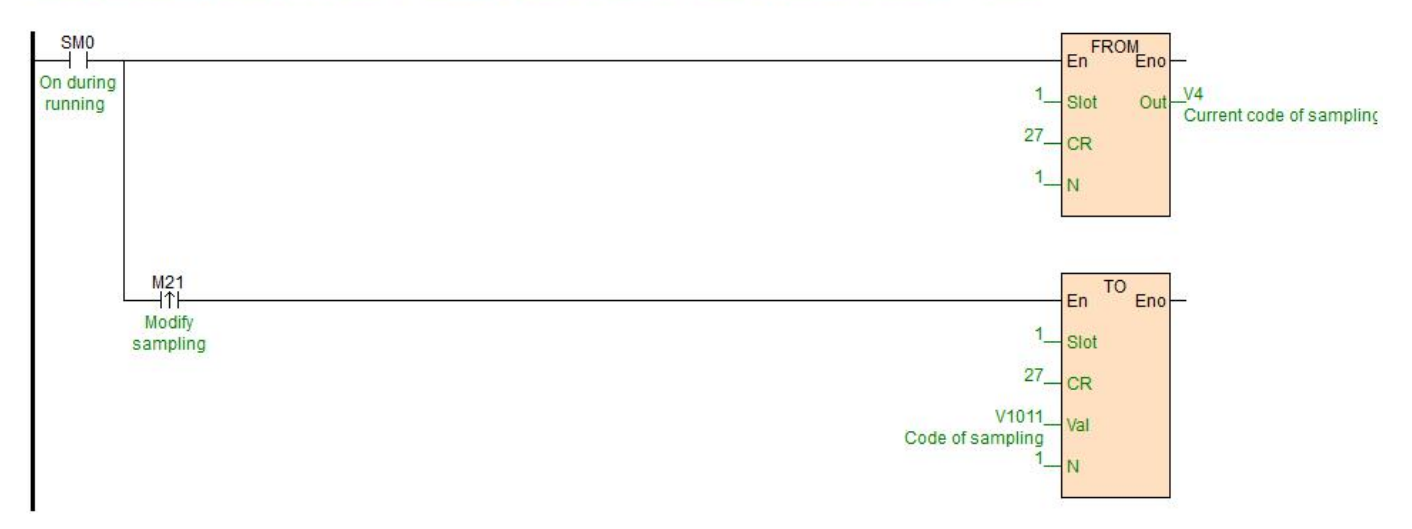

#### //Network 1 Sampling frequency 0 - 6.25Hz, 1 - 12.5 Hz, 2 - 25 Hz, 3 - 50 Hz, 4 - 100 Hz, 5 - 200 Hz, 6 - 500Hz, 7 - 1000Hz

#### 1FH: Filtering Ratio

The larger the register value is, the larger the filtering ratio is, the more stable the average weight value (10H), but the delay will increase and the sensitivity will decrease. The function of filtering is to filter the abrupt change so that the average value of the filter can not be affected by the abrupt change. The filtering scale ranges from 10% to 50%. The default is 2, that is, 20%, assuming the average number of times is 10, then the system will arrange the 10 data collected from large to small, and the filtering ratio is 20%. That is to say, two data will be screened out, that is, one maximum value will be removed, another minimum value will be removed, and finally an average value will be obtained.

//Network 3 Filtering ratio: 0~5

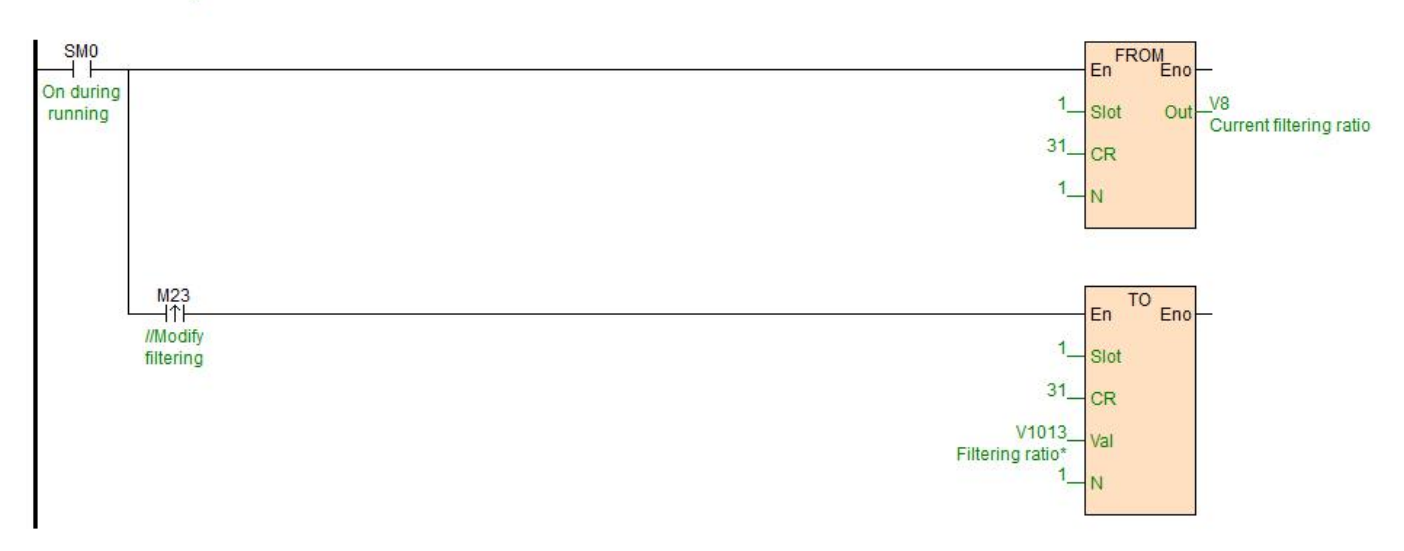

#### 1EH: Average Number

The larger the register value, the more the number of samples, the more accurate the average weight (10H), but the slower the update speed. The default is 10, that is, every 10 weight data collected, the average value is calculated once and the average weight is updated.

#### //Network 2 Average number: 1~100

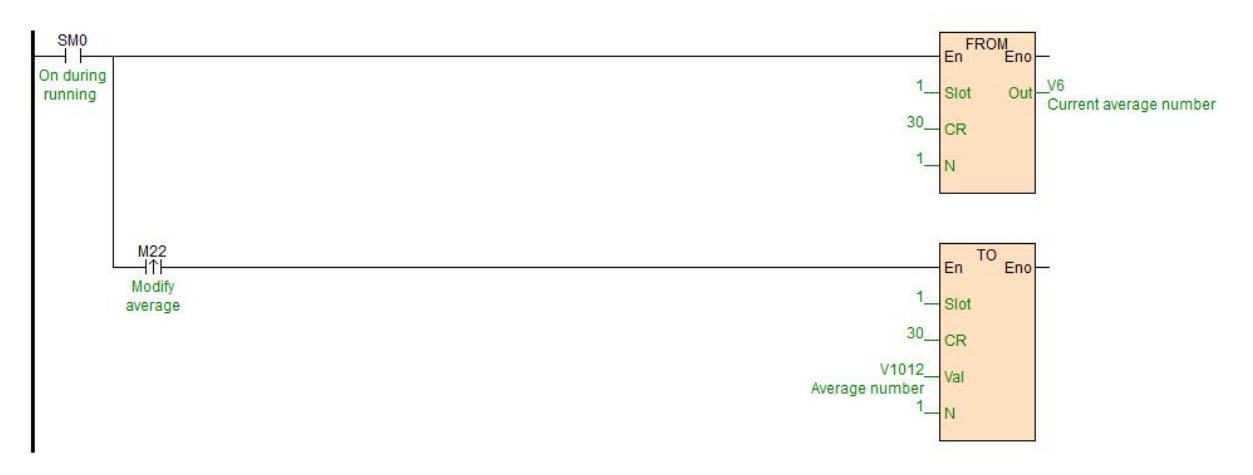

#### <span id="page-15-0"></span>**8. Gross Weight and Net Weight**

1. When the value of 25H is written to 1 and the weight value is 16-bit display, the current 16-bit weight value (10H) is read as the weight value of the leather weight, and the weight value is read as the weight value of the leather weight; when stored in 18H and the weight value is32-bit display, the current 32-bit weight value (16H 17H) is read as the weight value of the leather weight, and stored in 18H and 19H.

2, 18H, 19H store the skin weight value.

3. Enable control settings. It is controlled by Bit1 bit of 1AH. Bit1 = 0 - Gross weight, Bit1 = 1 - net weight. Switching the current display weight to gross or net weight, the calculation uses the value of 18H (16 bits)/18H19H (32 bits) as the tare weight.

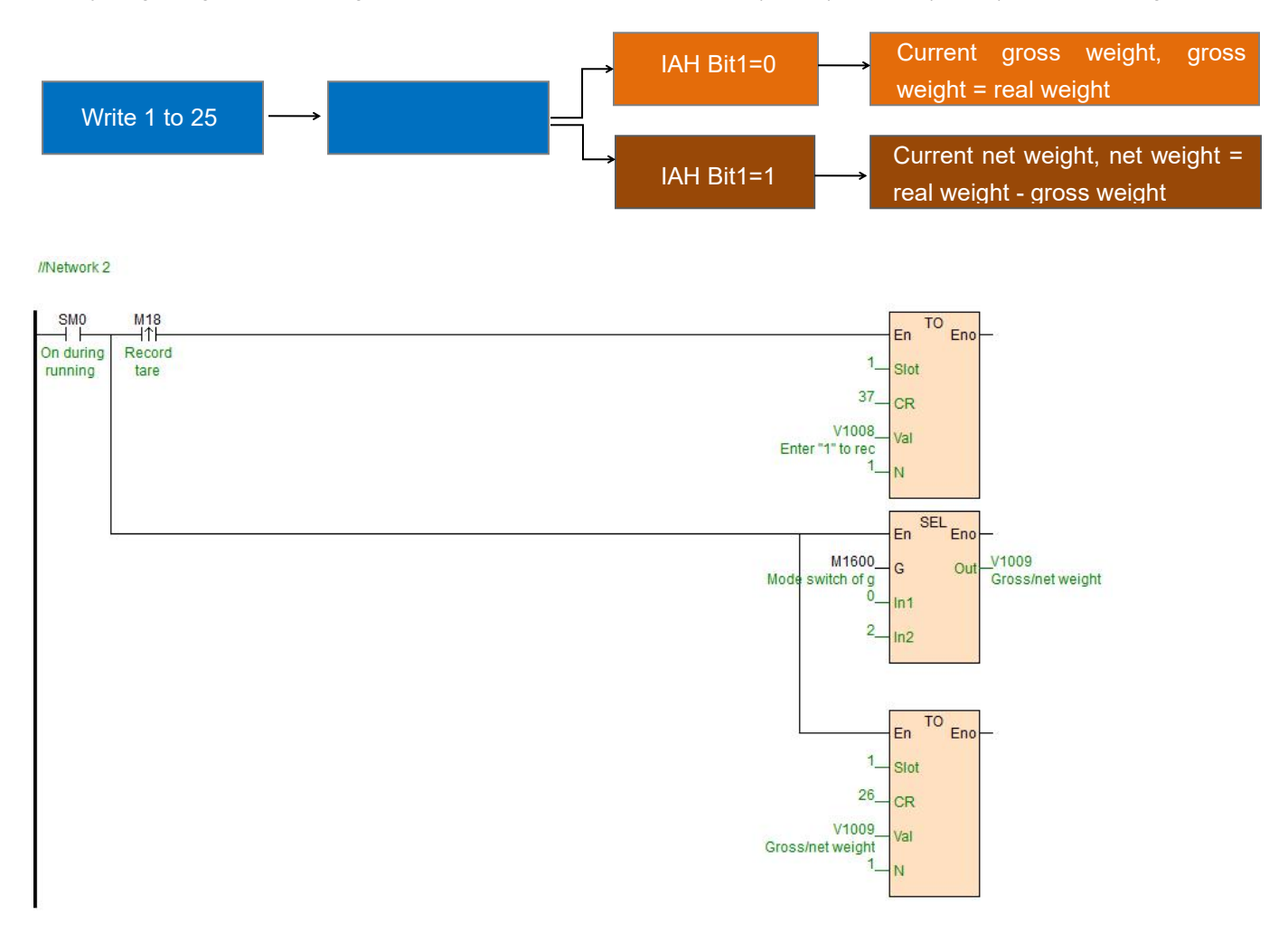

TO En

Slot

CR

Val

45

V<sub>1016</sub>

Auto peeling

Eno

#### **9.Automatic peeling 2DH (judged every 5S)**

The weighing platform or equipment will cause dust or residue scattering during weighing process, which will cause the platform to peel automatically when the current weight is not zero without placing any weighing items. If the automatic peeling function is used, as long as the current weight is less than the set automatic peeling weight 2DH value, the weighing module will peel automatically the current value.

//Network 1 \*\*\*\*\*\*\*\*Automatic Peeling\*\*\*\*\*\*The default value is 0.

#### **10. Weighing status**

The module weighing block can also determine the status of the scale and record the special CR register 11H. The status code of 11H is as follows:

Bit0: When the bit is 1, it means that the weighing unit is in no-load state, and the judgment range of no-load is set on CR 23H.

Bit1: When this bit is 1, it means that the upper load of the weighing unit exceeds the set upper weight limit, and the upper weight limit CR is 24H.

Bit2: When this bit is 1, it means that the measurement of weighing unit reaches a stable state, and the range value of stability judgment and the number of checks are on 20H and 21H.

Each state can convert the value of register into place with wtob instruction for quick check.

//Network 2 Weighing status

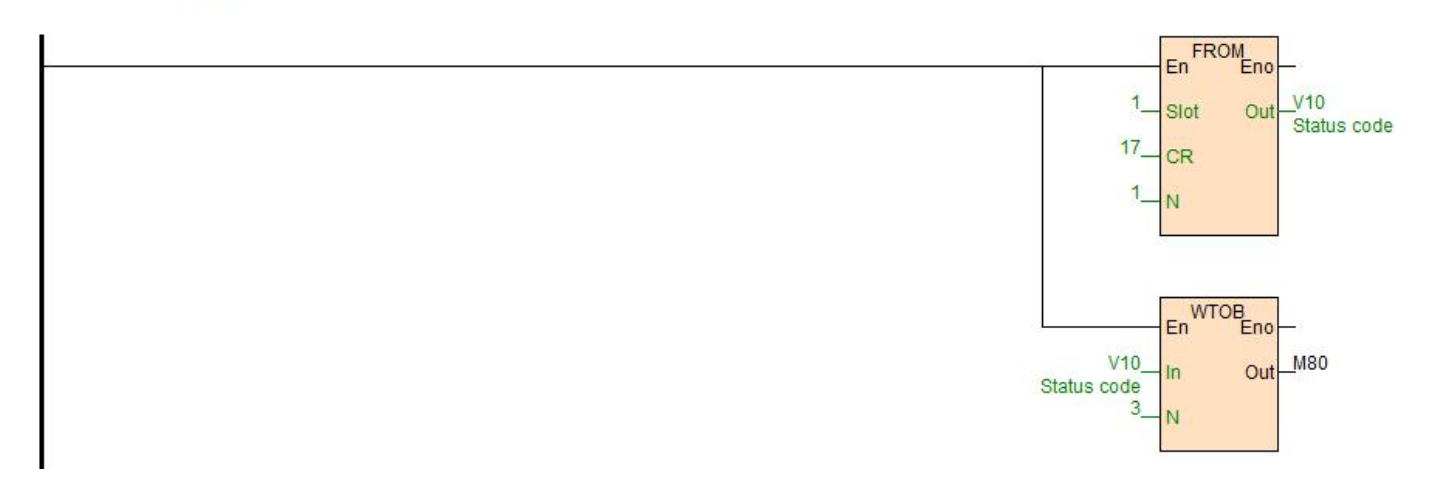

#### **11.Standstill check function**

When the item is placed on the load Cell to measure weight, the standstill check function can be used to know whether the current measurement is stable.

if the amplitude of the measured value is within the checking range set by CR 21H, the relevant Bit of CR11H will be set to 1.

If the measured value exceeds the set range of standstill, the relevant stable-Bit of the CR 11H will be set to 0, until the standstill check number 20H is within the checking range, and the relevant stable-Bit of the CR 11H will be then set to 1.

For example, the measurement time is 10ms, the standstill check times is set to 10 times, the checking range is 1000, when the variation range exceeds 1000, the measurement value is unstable, that is, the relevant stable-Bit of CR 11H will be set to 0, when the 100ms (10\*10ms) variation range is within the checking range 1000, the relevant stability-Bit will be reset to 1 again. It is recommended to judge the stability before controlling it.

#### **12.Zero point detection function**

Zero point tracking is related to address CR22H and CR23H.

Zero tracking density for CR 22H Channel 1. 0: close zero point tracking function; other values (absolute value) for zero tracking. Under normal circumstances, it shows 0 after calibration. Sometimes, however, there is a small fluctuation due to equipment jitter and other reasons. This fluctuation range is defined as 0 if it is in the tolerable range set by CR22H.

#### **13.Restore factory default parameters**

The default parameter to restore the factory is CR 9FH register.The CR will remain at 1 during normal operation. When the factory value is restored, write CR to CR[159], and then restore the factory value after re-powering.

//Network 3 Restore factory settings

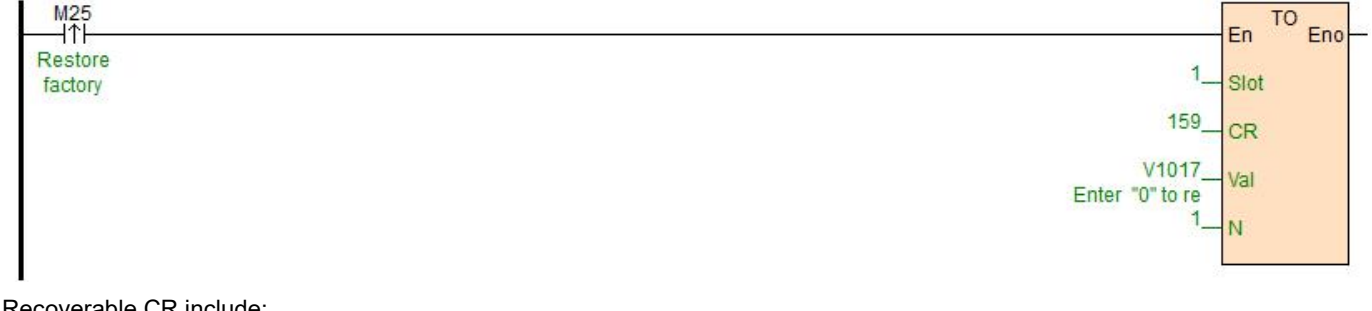

overable CR include:

- 1.32-bit display [CR19/CR83] (0/16-bit display)
- 2. Skin weight [CR24 25/CR88 89] (0)
- 3. Gross/Net Weight Display [CR26/CR90] (0/Gross Weight)
- 4. Automatic peeling range [CR45/CR109] (0)
- 5. Sampling frequency [CR27/CR91] (2/30Hz)
- 6. Average number of times ICR30/CR941 (10)
- 7. Filtering Proportion [CR31/CR95] (2)
- 8. Number of stability checks [CR32/CR96] (5)
- 9. Stability check range [CR33/CR97] (2)
- 10. Zero Judgment Scope [CR35/CR99] (10)
- 11. Weight upper limit [CR36/CR100] (32767)
- 12. Zero tracking strength [CR34/CR98] (0)
- 13. Channel 1 and 2 base point weights 1 low byte [CR39/CR103] (2000)
- 14. Channel 1 and 2 base weight 1 high byte [CR40/CR104] (0)
- 15. Channel 1 and 2 base weight 2 high and low bytes [CR41 42/CR105 106] (0)
- 16. Channel 1 and 2 base weight 2 high and low bytes [CR43 44/CR107 108] (0)

### <span id="page-17-0"></span>**Two. Load Cell Module for remote IO**

Haiwell extension Module has a RS485 communication port (part models with additional Ethernet communication interface), which supports parallel bus (the parallel interface with PLC host by extending the extension bus) and the serial bus (using the RS485 communication port with the communication port of the PLC, the host plc using the communication instruction to control the remote Module). When you use the serial connection, then the remote IO Module is not limited by system IO points, and can be distributively installed.

It is very important for Distributed installation to collect or monitor a large number of discrete DI/DO or analog signals

(temperature, humidity, pressure, air volume, flow, fan speed, valve opening and so on). The Distributed installation control and unrestricted expansion are easily realized, which greatly improves the control system. It reduces the wiring cost of all kinds of signals, and reduces the interference caused by the over-length of the analog signal line.

Next, we will introduce remote IO usage.

#### <span id="page-18-0"></span>**1. Load Cell Module power supply**

When load Cell Module is used for remote IO, 24VDC external switch power supply. PWR indicator light is on.

<span id="page-18-1"></span>**2. Communication interface introduction**

H01WG has the RS485 interface.

<span id="page-18-2"></span>**3. Communication protocol and default parameters**

#### RS485: Experimental contract of the contract of the contract of the contract of the contract of the contract of the contract of the contract of the contract of the contract of the contract of the contract of the contract o

It supports standard Modbus RTU/ASCII protocol, and it can communicate with any third-party devices, such as PC scada, touch screen, text display and PLC, which support Modbus protocol.

Soft address: by programming software, the address set by remote tool, the address range 1-254, the default value is 1;

Baud rate: 2400, 4800, 9600, 19200, 38400, 57600, 115200 optional;

Data format: N,8,2 RTU、 E,8,1 RTU、 O,8,1 RTU、 N,8, 1 RTU、E,7,1 ASCII、 O,7,1 ASCII、 N,7,2 ASCII

RS485 default parameters: 19200, N 82 RTU, station number 1.

<span id="page-18-3"></span>**4.When Module is used for remote IO, Module communication parameter configuration method is introduced as folllows**:

There are three methods for remote IO parameter configuration:

①It can be configured by programming software tool remote Module (recommended).

②The Module can be connected to the host plc by parallel port and configured by hardware configuration and TO instruction.

③The Module can be configured by MODW instruction through serialcommunication

# <span id="page-18-4"></span>**5.Parameter configuration example: configuring the Module through programming software "remote Module tool".** Hardware connection

①.through the RS485 (A+ B- terminal) connection: the computer with the serial port, can use 232 to 485 converter, if the PC with USB interface, you can use USB to 485 converter.

②.connect via Ethernet + communication interface: the Module can connect directly to the computer network port with standard network cable, or the computer and Module will be connected to the Ethernet switch.

#### Software operation steps

Click on the software menu bar - "remote Module":

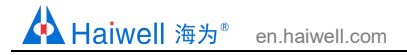

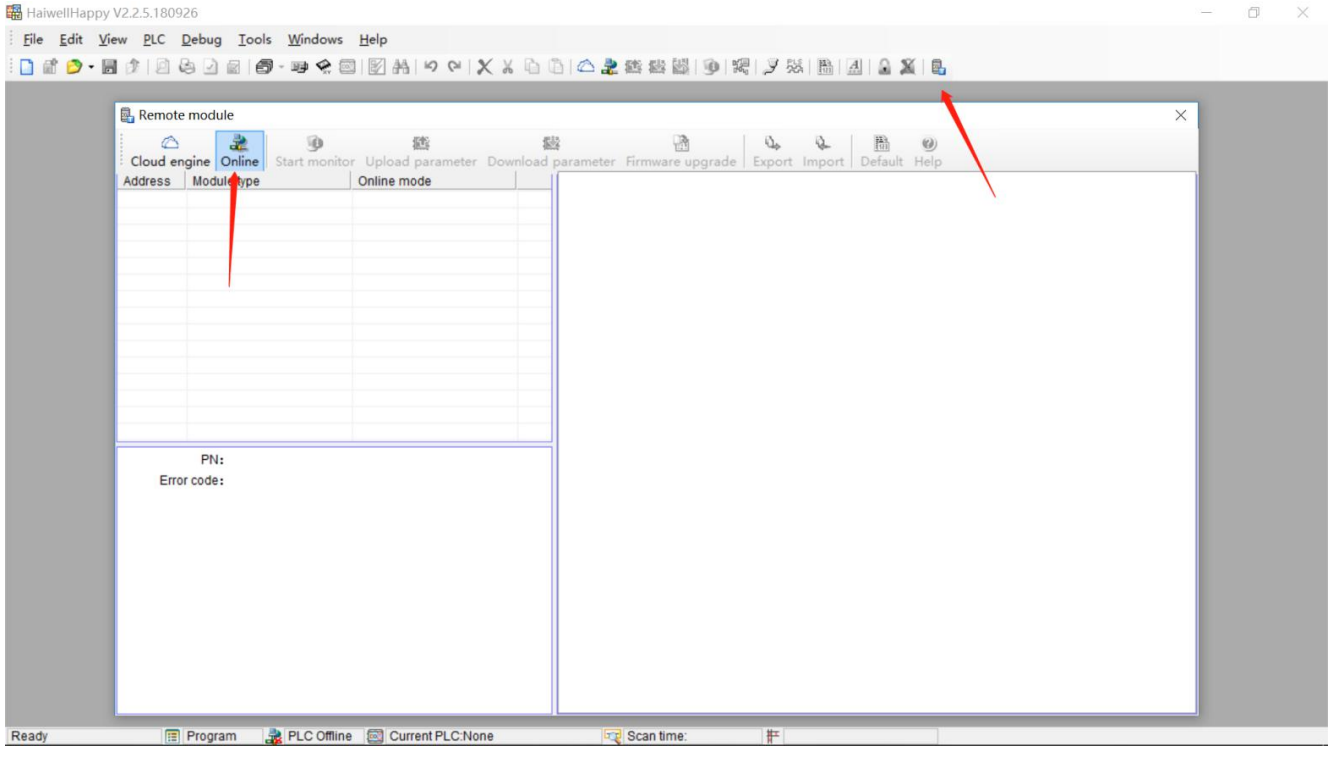

The default address of the Module is 1 with format 19200, N 82 RTU, and the online success is as follows:

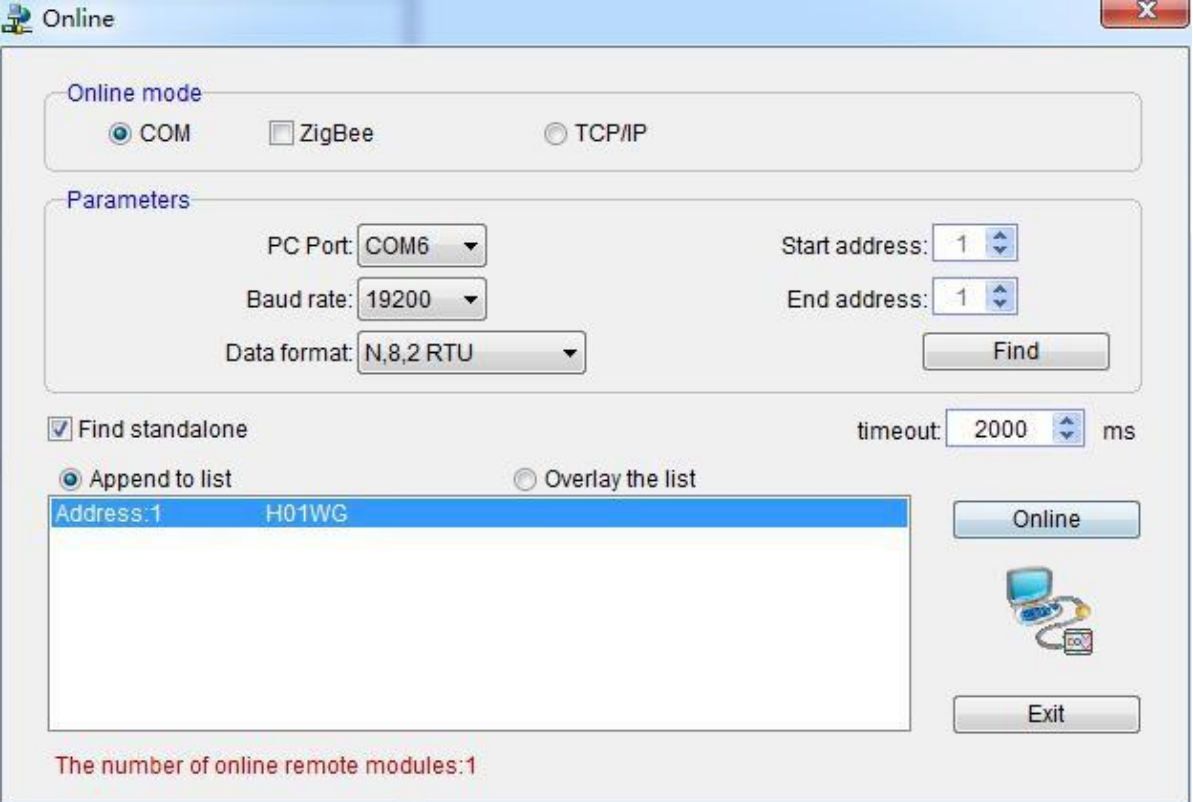

If there is only one plc on the 485 port, then you can use "find standalone". If there are many, set the start address and stop address, so that all the machines on the 485 port can be found and the parameters are configured. Click exit to enter the configuration interface.

In the communication parameter area, we can change the Module's name, address, baud rate and data format and other

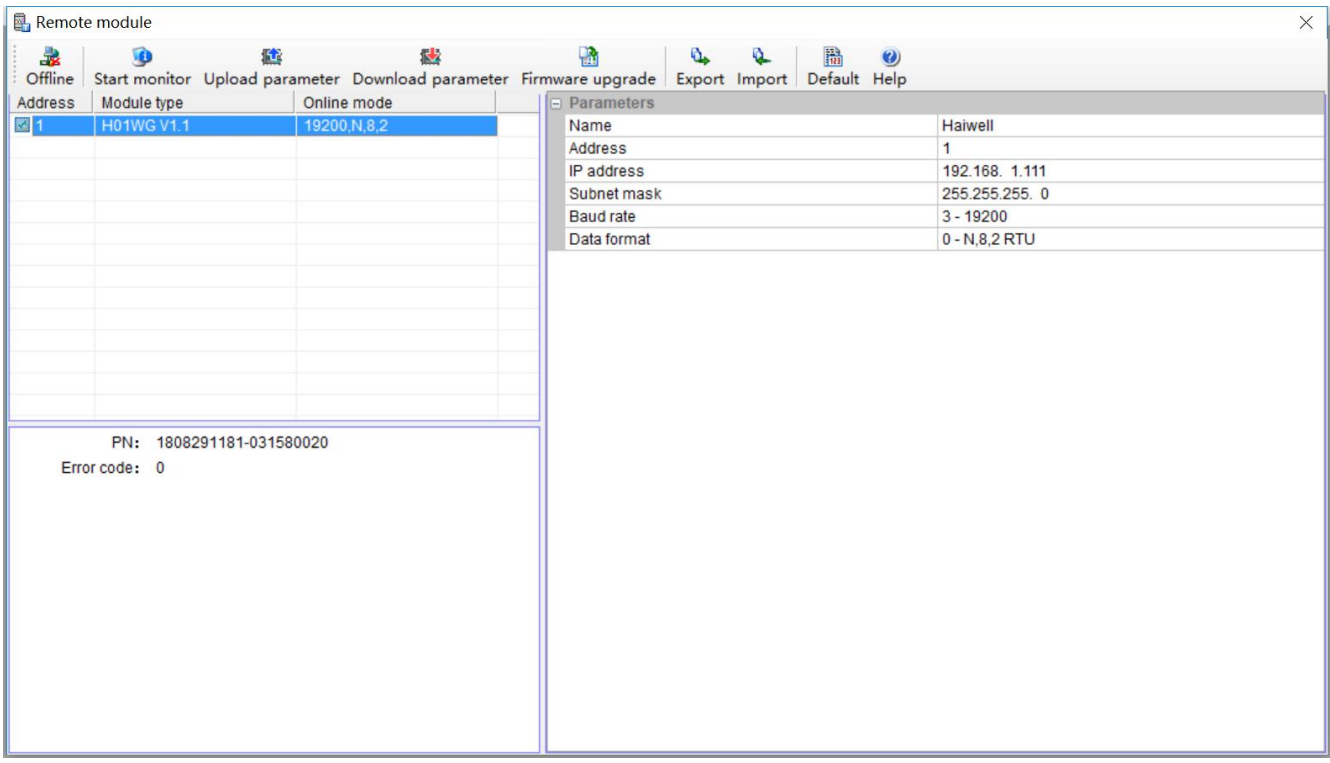

#### communication parameters, and then download it after modification.

#### <span id="page-20-0"></span>**6.Examples of remote IO applications: reading Module real-time weight**

①:hardware wiring: the 485 ports of the host PLC and the load Cell Module are connected by the shielded twisted cable and the A+ is connected by A+ and B- to B-. If PLC connects to multiple weighing Modules, it is necessary to connect by mode of "hand by hand".

②: Modbus address: from the CR parameter table above, we can see that the H01WG Module CR 12H means the real-time weight.

③PLC program: this example H01WG communication is the default parameter: station number 1,baud rate 19200,data format N 82 RTU. PLC reads the 4 Channels values as follows:

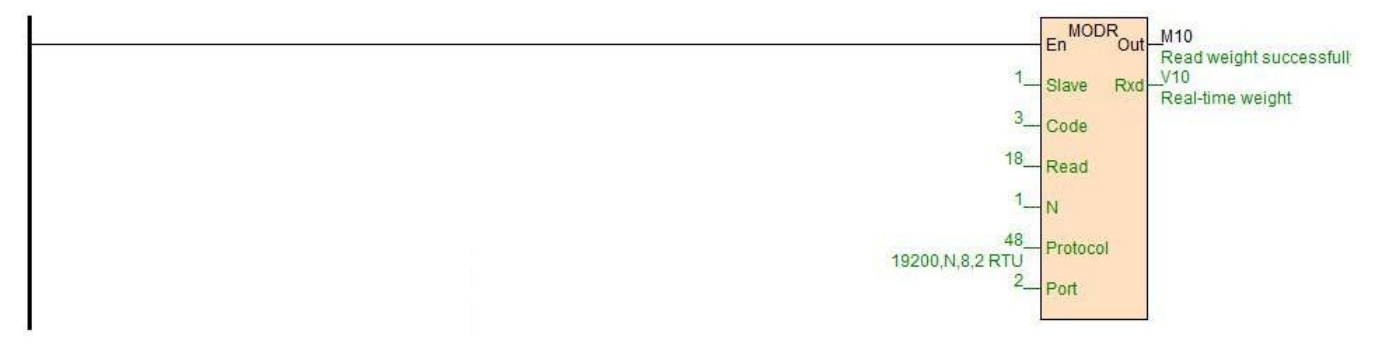

#### <span id="page-20-1"></span>**7.Examples of remote IO applications: calibration**

The weighing Module supports three segments of calibration, and can realize multi-scale calibration. Take Channel 1 as an example, the tutorial steps are as follows:

Step1: No weight is put on the weighing unit.

Step2: CR26H write value 1, enter the calibration mode;

Step3: Paragraph 1 iscalibrated by adding a standard weight to the weighing unit and writing the weight on the current chassis into CR27H.

Step4: If the second calibration is needed, add another standard weight to the weighing unit, and write the weight on the current chassis into CR29H, otherwise Step6 will be executed.

Step5: If the calibration of paragraph 3 is required, add another standard weight to the weighing unit, and write the weight on the current chassis into CR2AH, otherwise Step6 will be executed.

Step6: CR26H writes value 2 to end the calibration process.

Examples of multi-segment calibration procedures are as follows:

//Network 2 \*\*\*\*\*\*\*\* Calibration \*\*\*\*\*\*\*\* > Step1: No standard weights on the load cell ; Step2: Write "1" into CR26H to start calibration;

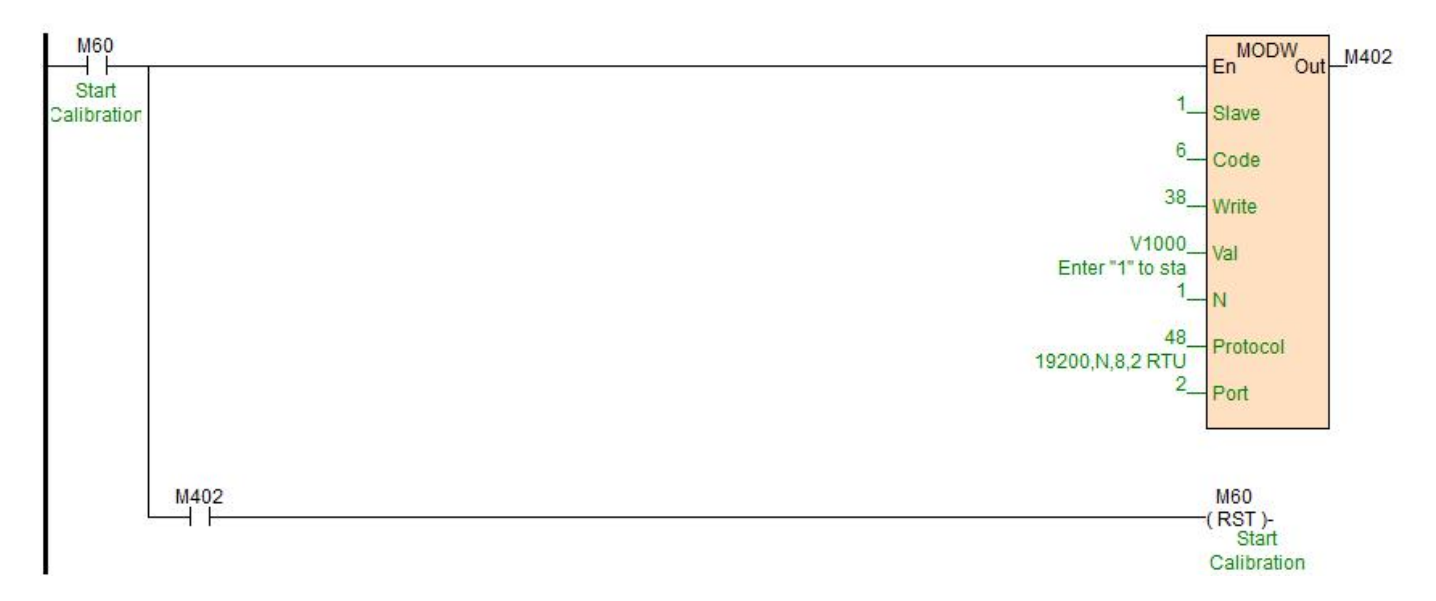

//Network 3 Step3: In the first segment of calibration, put a standard weight on the pan connected to the load cell module. The weight of the counterweight should be written into CR27H(16 bits) You could continue to step 6 if multiple segments of calibration are unnecessary.

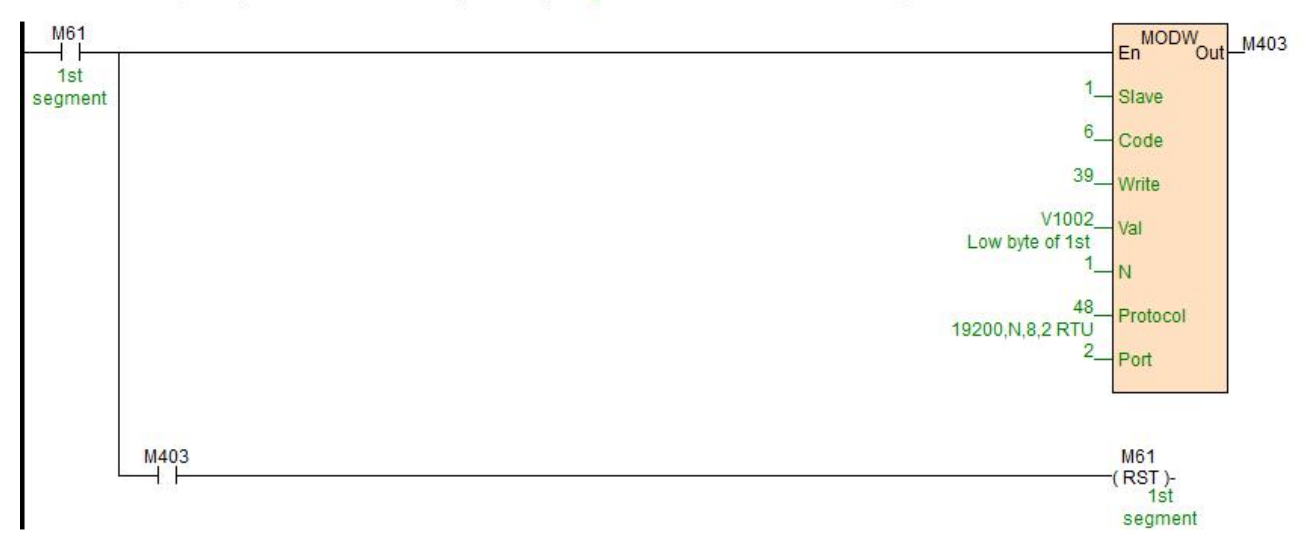

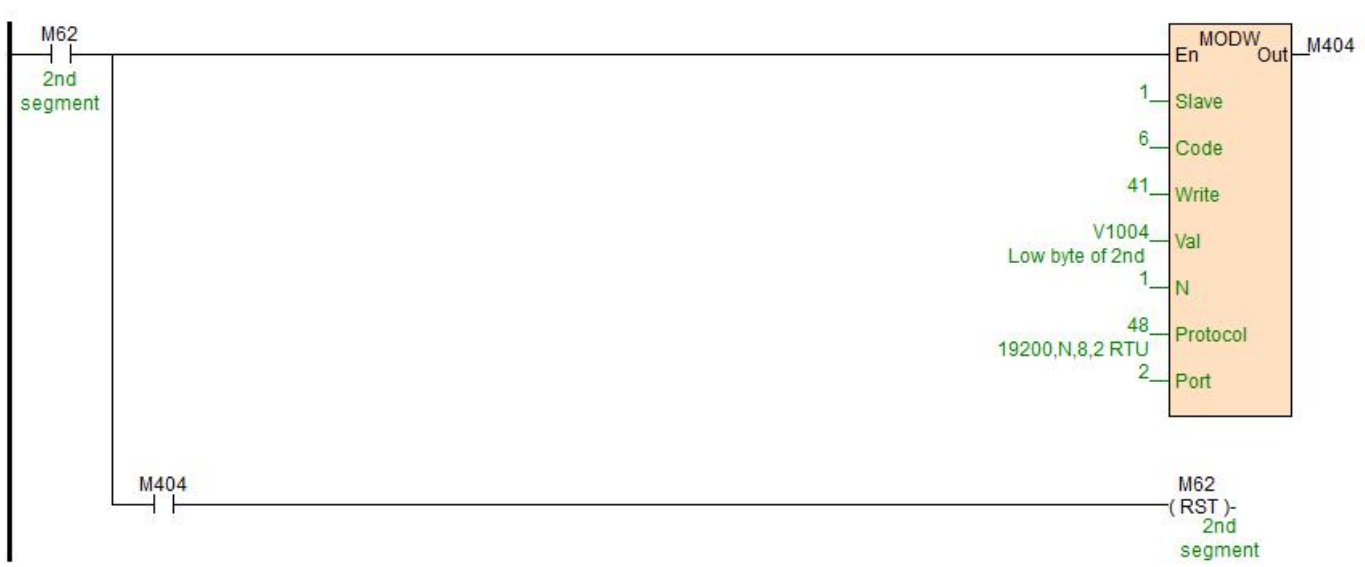

//Network 4 Step4: Add one more standard counterweight on the pan if second segment of calibration is needed. The current weight should be written into CR29H(16 bits) Or you could continue to step 6.

//Network 5 Step5: Add another standard counterweight on the pan if third segment of calibration is needed. The current weight should be written into CR2BH(16 bits) /. Or you could continue to step 6.; Step6: Write "2" into CR26H to end calibration.

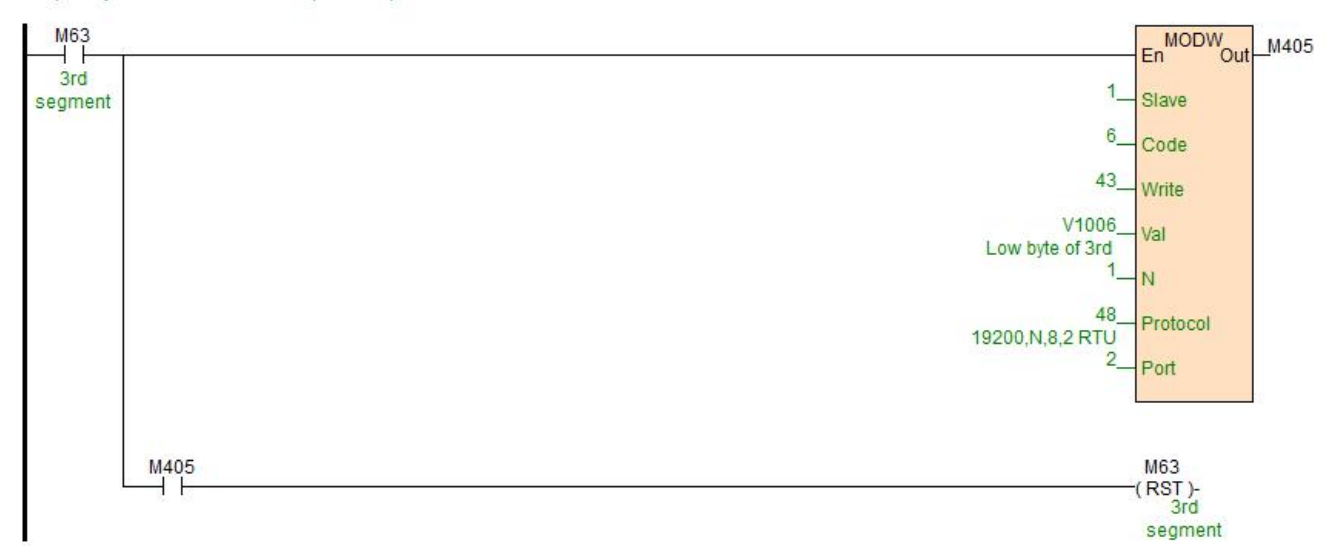

#### //Network 6 Step6: Write "2" into CR26H to end calibration.

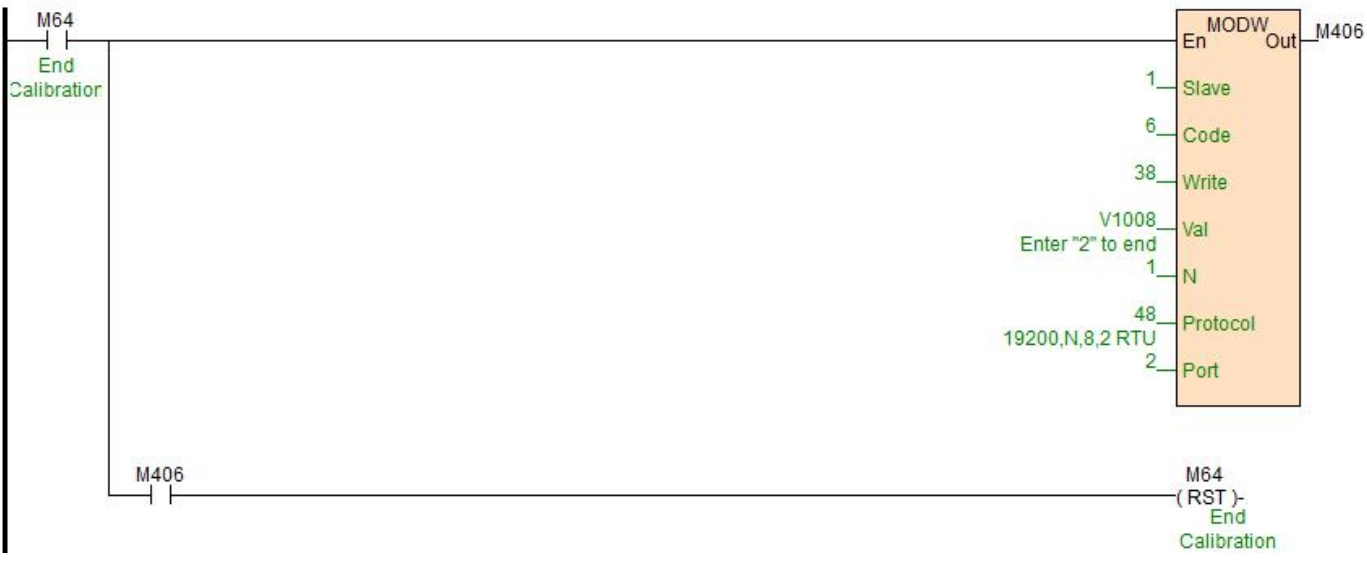

Other parameters configuration and read are also read with MODR and MODW instructions.